## Работа с электронным ресурсом Дневник.ру

Есть все необходимое для дистанционного обучения:

 $\checkmark$  Электронный дневник. Смотрите оценки и домашние задания в «Дневник.ру».

 $\checkmark$  Интерактивные домашние задания от Skysmart, Mindfactory, ЯКласс и Физикон

 Видеозвонки через встроенный сервис Microsoft Teams. Процесс авторизации в Microsoft Teams через «Дневник.ру» предельно упрощен.

 Чаты для оперативного общения. Пишите личные сообщения, прикрепляйте файлы, обсуждайте вопросы в общем чате класса.

## **Как зарегистрироваться в «Дневник.ру»**

Для регистрации в АИС «Дневник.ру» необходимо выполнить следующие шаги:

1) получить в образовательной организации логин и временный пароль для регистрации;

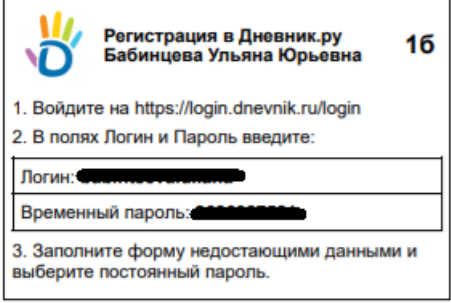

За получением логина и пароля для регистрации родителям и обучающимся следует обратиться к сотруднику, который является ответственным лицом по заполнению данных в образовательной организации, т.е. администратору образовательной организации или классному руководителю.

- 2) перейтина сайт по адресуhttp://www.dnevnik.ru
- 3) нажать на кнопку«Войти»;

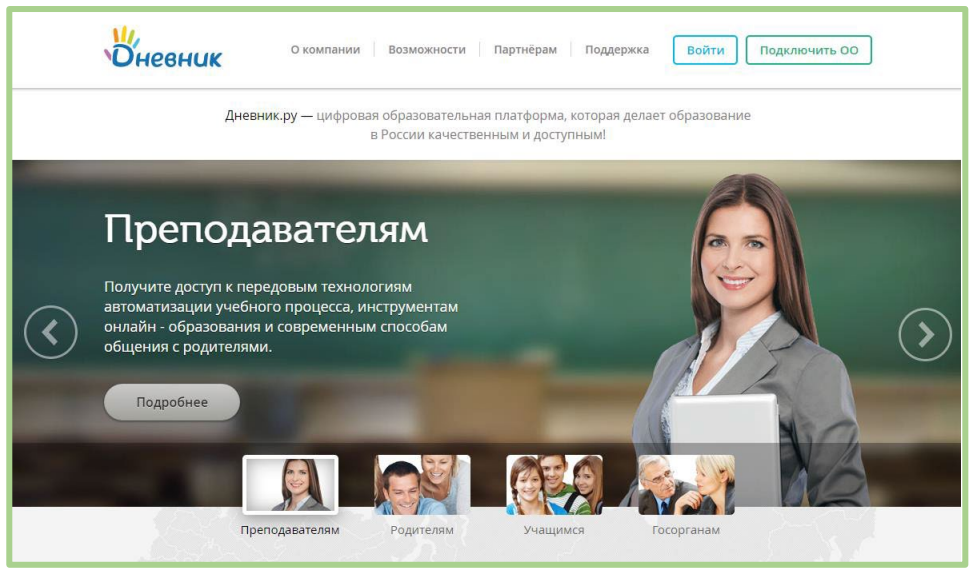

4) ввести полученные логин и пароль в соответствующие поля и нажать на кнопку«Войти»;

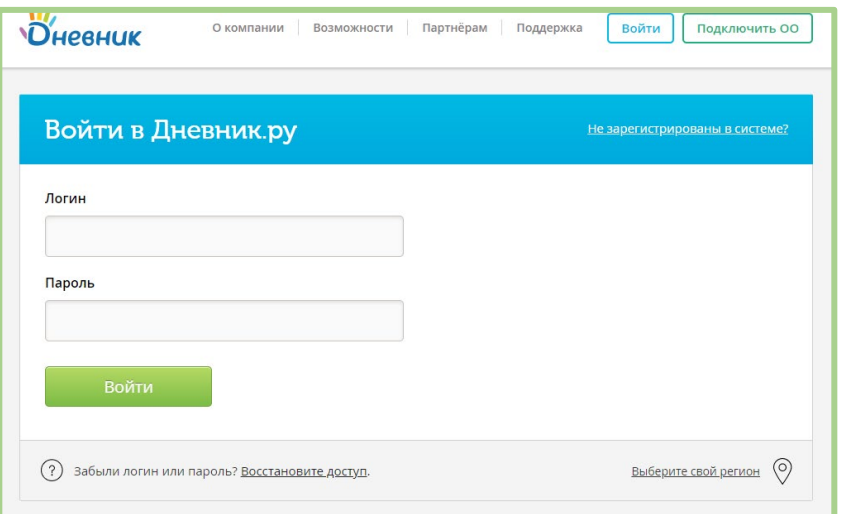

5) на странице регистрации на вкладке «Личные данные» проверить персональную информацию. Нажать «Далее»;

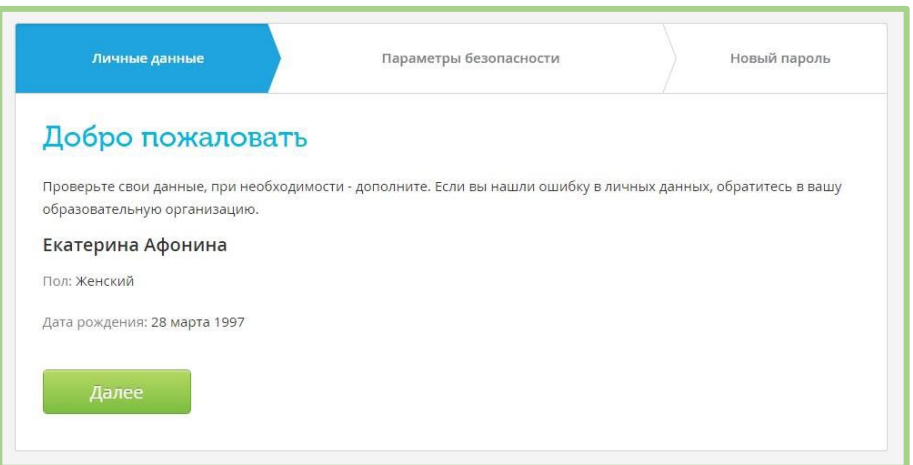

Примечание: если найдена ошибка в личных данных, следует обратиться к администратору или классному руководителю для ее исправления.

- 6) Заполнить «Параметры безопасности»:
- email;
- номер мобильного телефона.

При регистрации следует указывать действительные email и номер телефона, к которым имеется доступ.

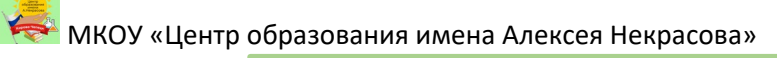

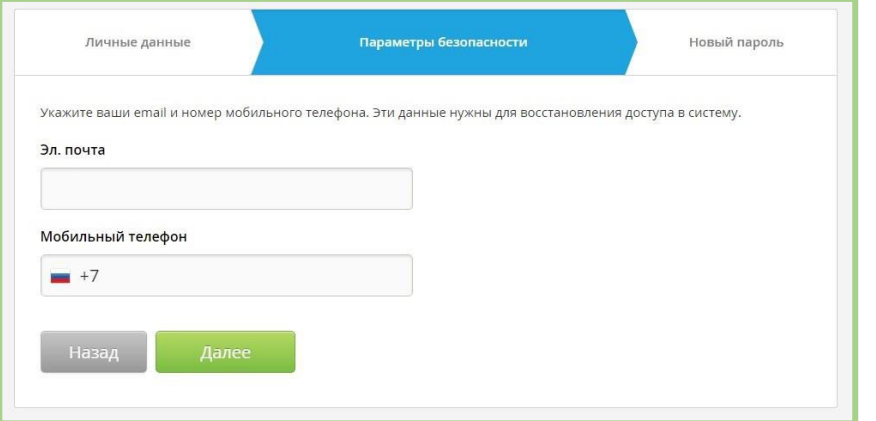

7) ввести новый пароль, который должен соответствовать требованиям.

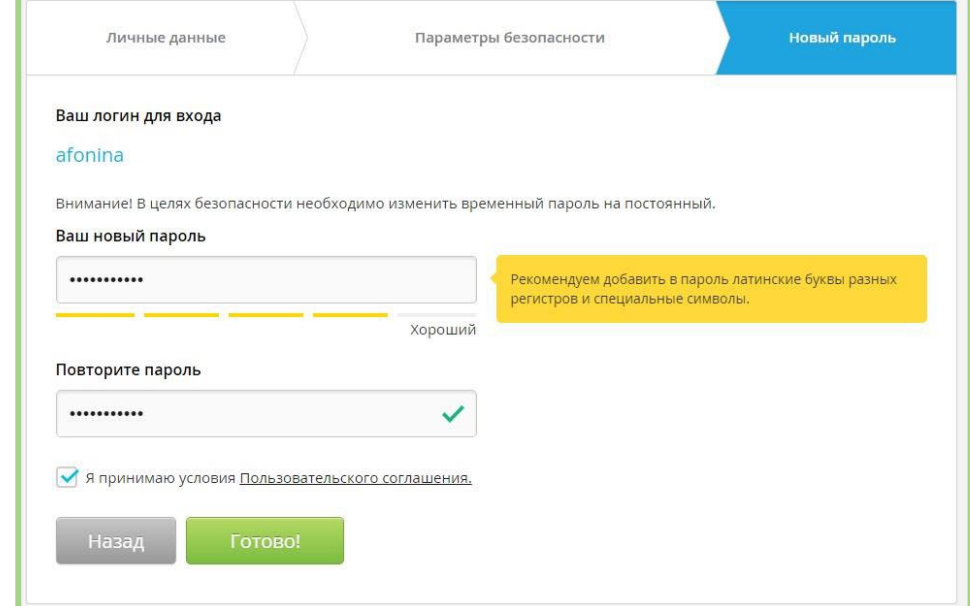

8) После первого входа Система предложит изменить временный (регистрационный) пароль на постоянный. Изменить логин можно только1 раз в настройках личного профиля после завершения процедуры регистрации.

## **Общение в системе «Дневник.ру»**

Читать и комментировать объявления можно на странице класса и странице школы. Чтобы написать комментарий, введите текст в поле «Написать комментарий»

Страница школы

МКОУ «Центр образования имена Алексея Некрасова»

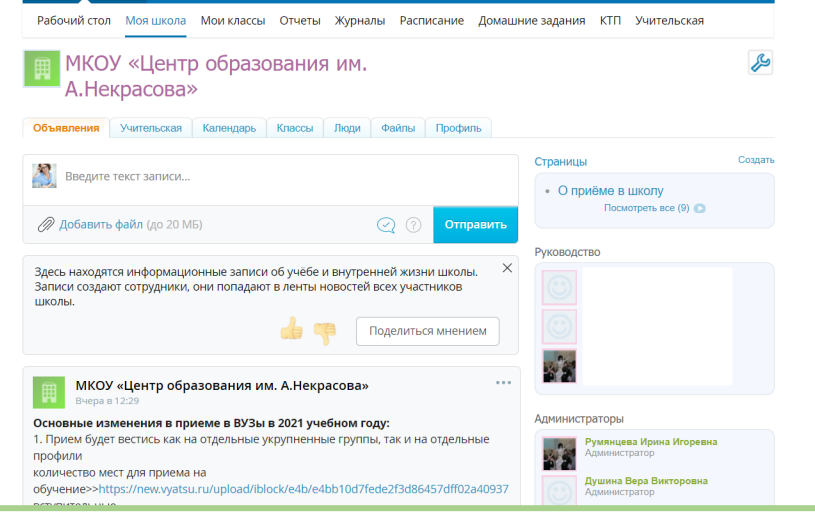

## Страница класса

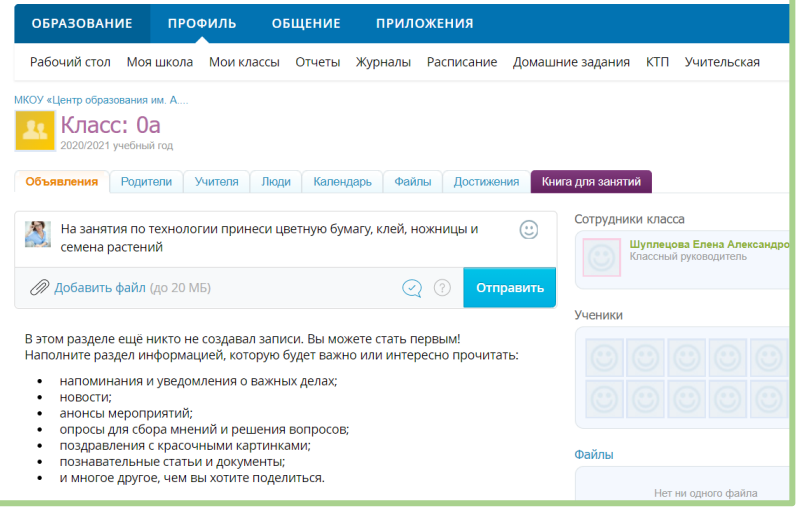

Чтобы написать сообщение учителюна странице класса нажмите на сотрудника класса, а затем выберите значок «Самолетик», в открывшемся окна напишите сообщение и снова нажмите «Самолетик».

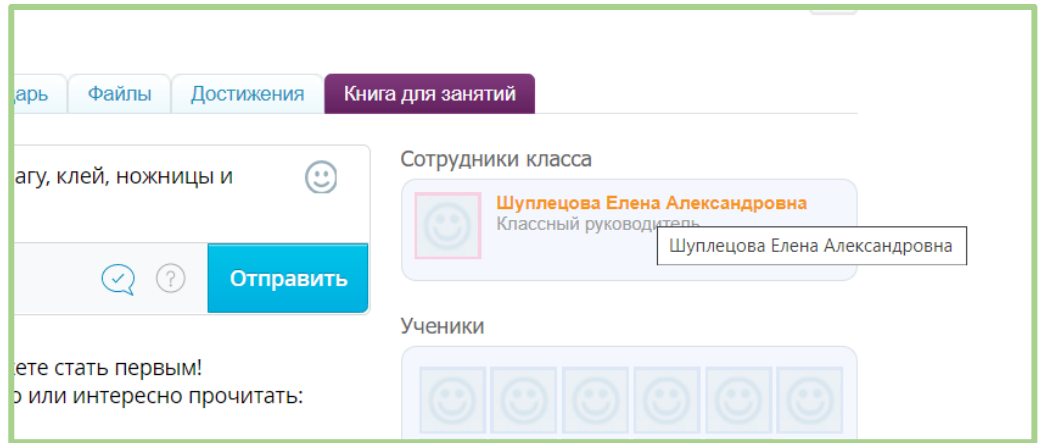

**МКОУ «Центр образования имена Алексея Некрасова»**<br>• В МКОУ «Центр образования имена Алексея Некрасова»

**У Нравятся чаты?** Поделитесь мнением >

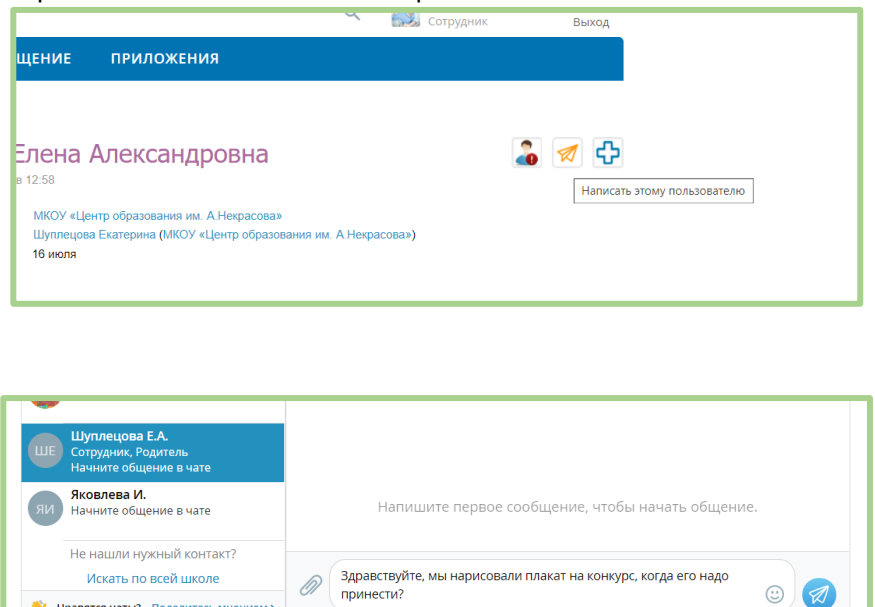

Для просмотра информации по образовательному процессу необходимо на синей навигационной полосе в верхней части экрана выбрать раздел «Образование».

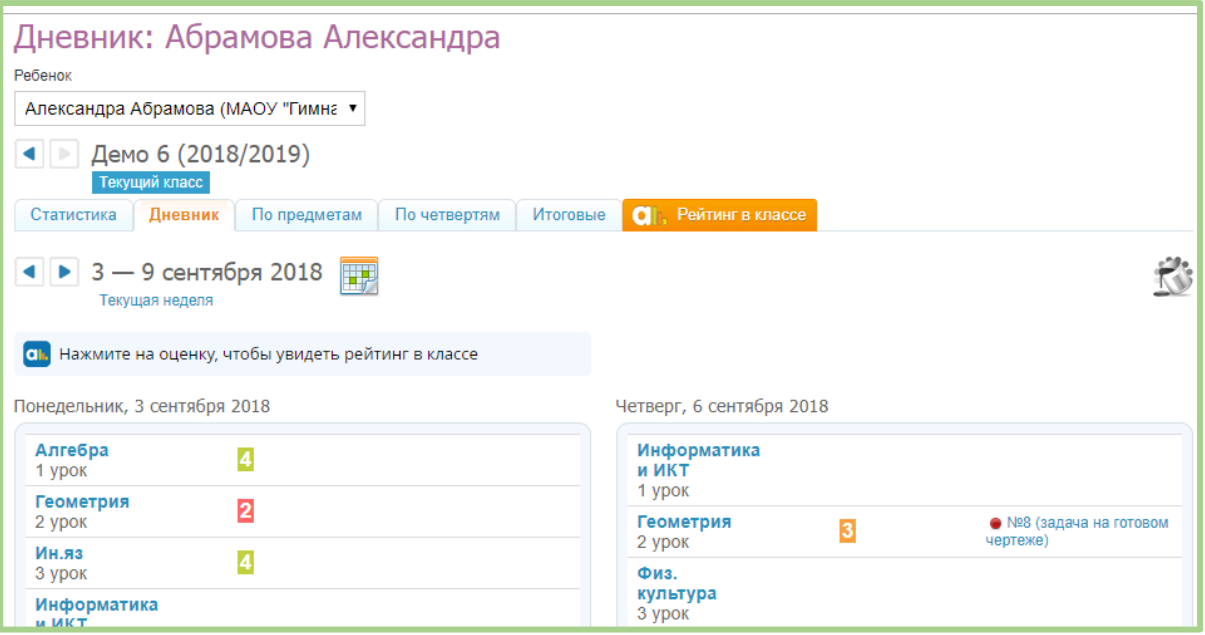